## Register + Sign up for Online Banking with AutoPay

To register for Online Banking, please visit **cornerstonebank.com** or download our **mobile app** (available for both IOS and Android users). If already enrolled in Online Banking, please see instructions to sign up for AutoPay.

## Register for Online Banking

- Go to cornerstonebank.com or download the mobile app.
- To enroll in Online Banking select **Enroll in**Personal
- After reviewing and accepting the Online Banking Agreement, fill out and submit your information.
- Continue by entering your User ID and Password.
- You are now enrolled in Online Banking!

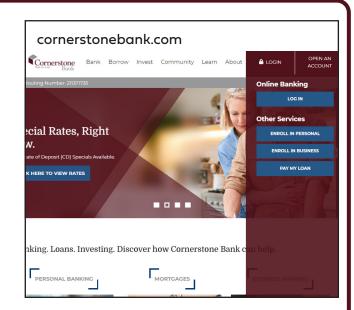

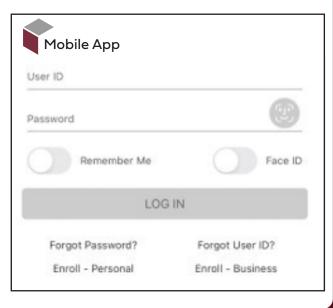

1

2

1

2

- Log in to Cornerstone Bank Online or Open the Mobile App
  - · Select the person icon
  - Select Banking Services
  - · Select Additional Services
  - Choose AutoPay/Transfer Request
- Enter your Payment and Account Transfer Information
- 3 Select your Payment Preferences
- Select Submit

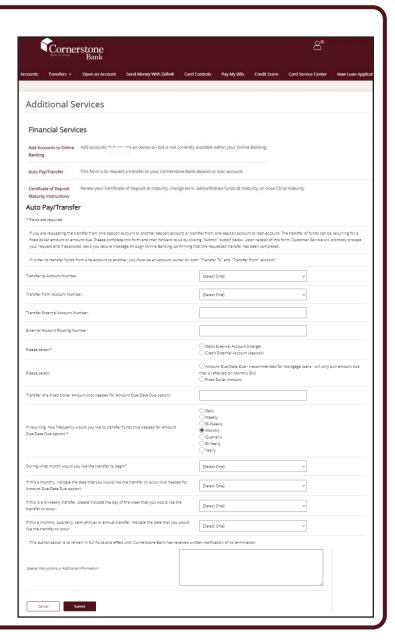

- You are now enrolled in AutoPay!
  - You'll receive a confirmation message within 2 business days that your transfer request has been completed.
  - Follow these steps to update or edit your selections anytime.